### **TUTORIAL**

### How to use the Find My Drainage Charge web map to calculate distance and area

### Examples shown have property details hidden or obscured for customer privacy.

If you wish to estimate the amount of impervious cover that is draining into a stormwater control measure, you can use the Find My Drainage Charge web map and the built in tools to measure distances and areas. Likewise, you can also use the tools to estimate the surface area of your rain garden.

## **Contents**

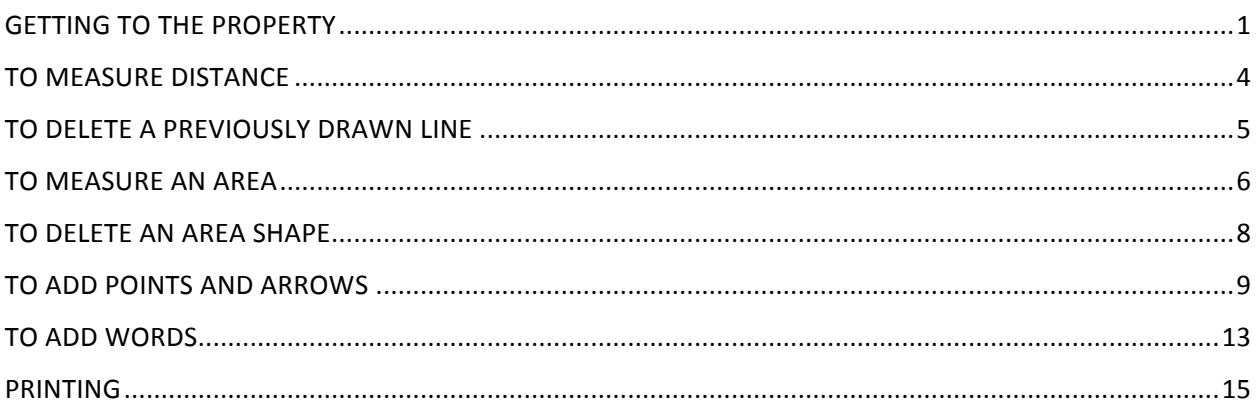

# GETTING TO THE PROPERTY

- 1. Use your browser to go to http://www.austintexas.gov/GIS/DrainageCharge/
- 2. Once the page loads, click on the blue box that says "I want to..."

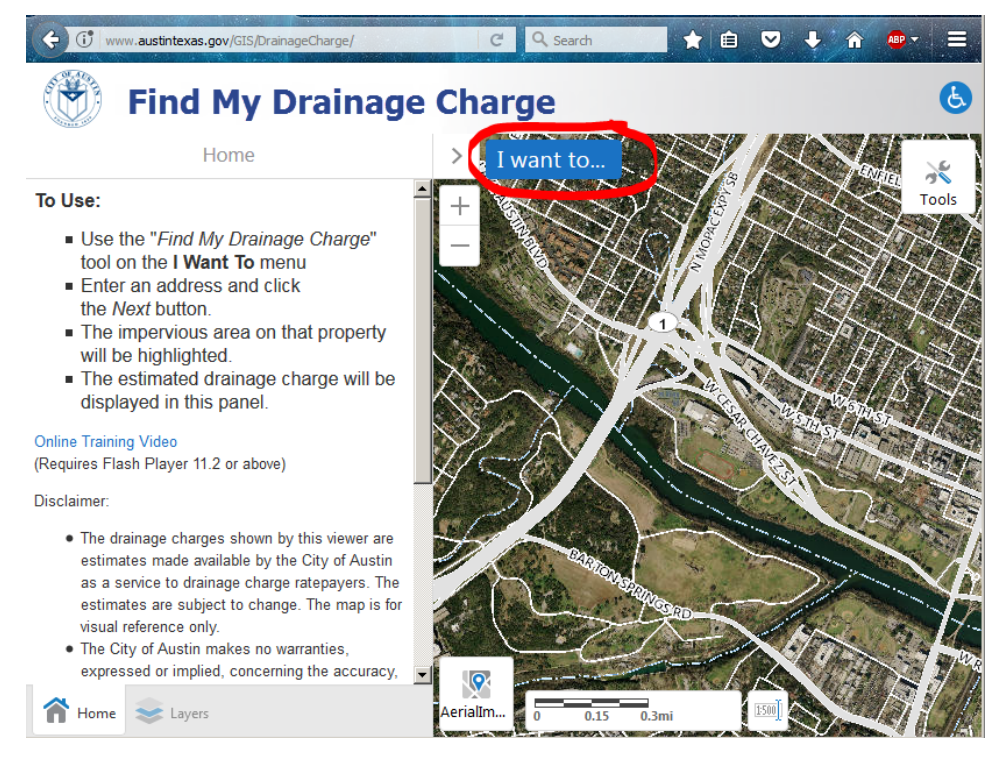

3. From the drop-down menu, click on Find My Drainage Charge

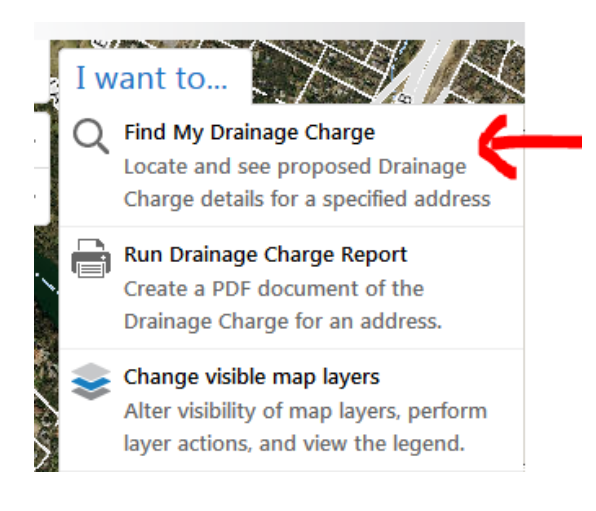

4. Enter your property's address in the Address box.

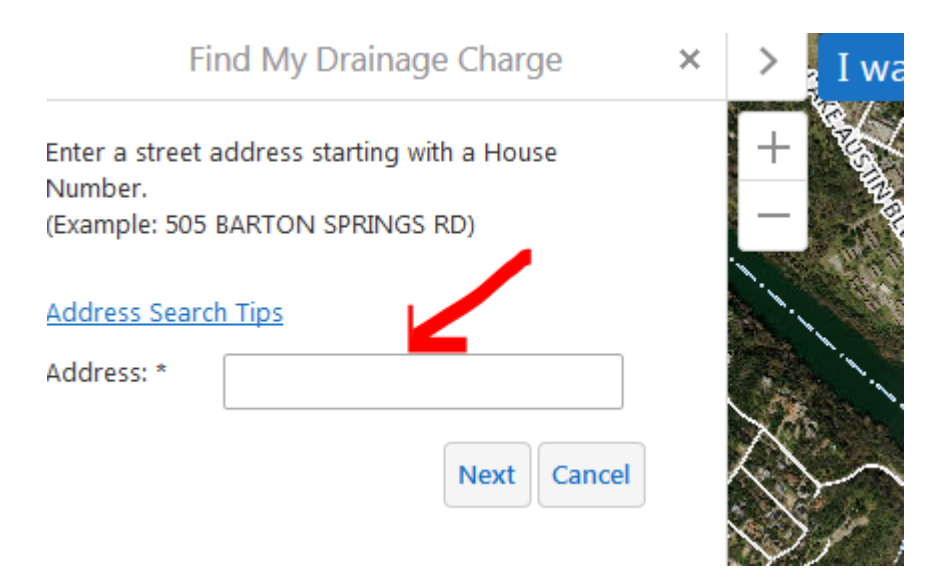

- 5. If more than one address appears, select yours from the list. If your address isn't shown in the list, try typing in more (or fewer) details.
- 6. Wait for the map to load. This usually takes a few seconds. Once the address details load, confirm that the correct property is shown. The info at the left side of the address bar shows the specific info for this property. (If you believe there are errors, please call 512-494-9400.)

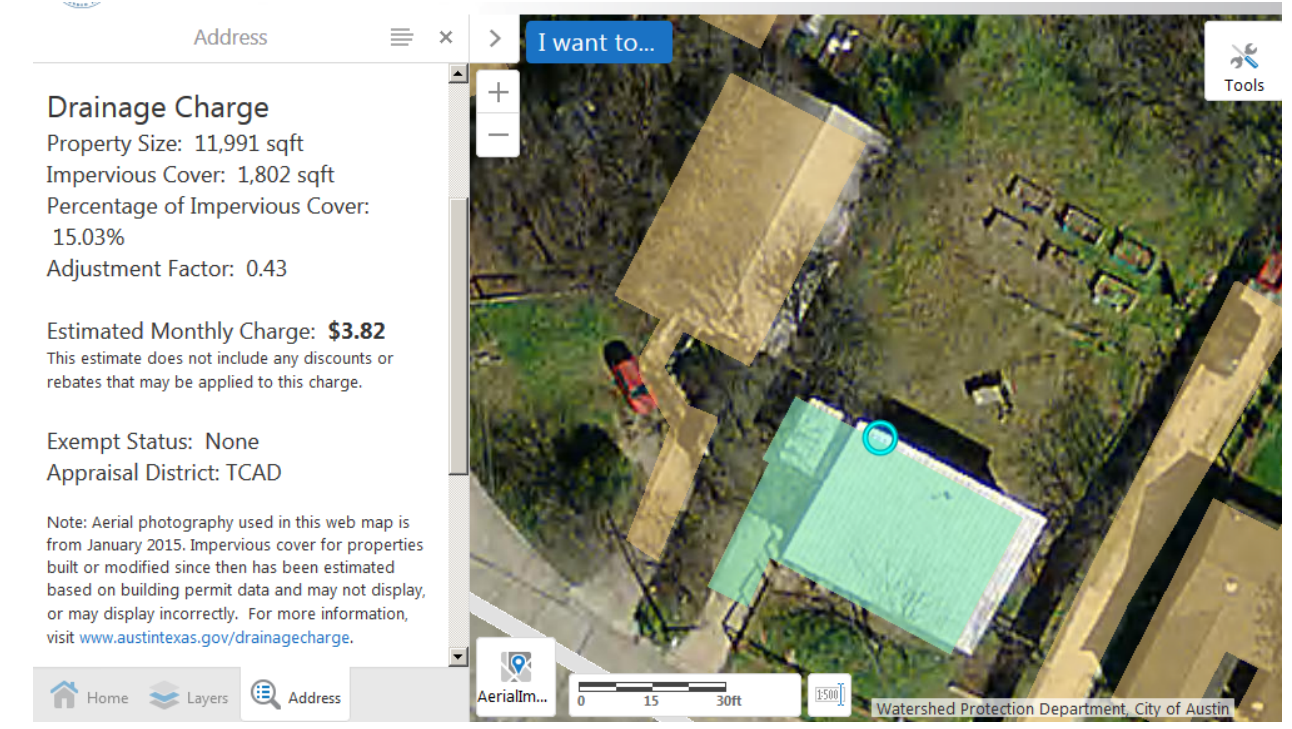

7. Click on the Tools box in the top right corner of the map.

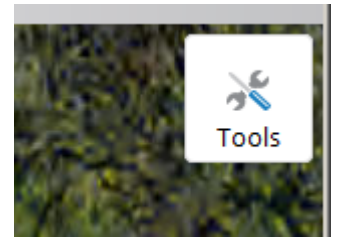

8. The Tools bar will expand and show Home, Distance or Area, Print, Initial View, and Tools.

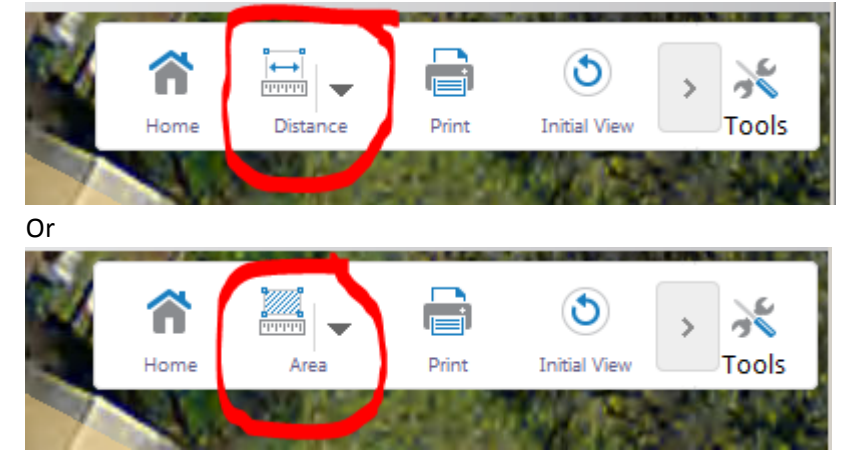

# TO MEASURE DISTANCE

9. To measure a distance, click on the Distance or Area button from the expanded Tools menu. To switch from measuring Area to measuring Distance, click the down arrow and click on which tool you want to use.

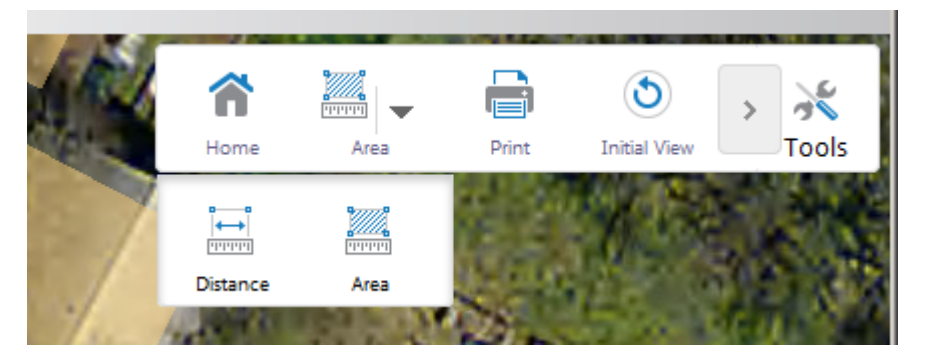

10. To draw a line to measure, click once to start drawing, once to put down any midpoints, and double click to finish drawing. The drawn line is black while you are still drawing, and when you double click it will turn blue and display a measurement.

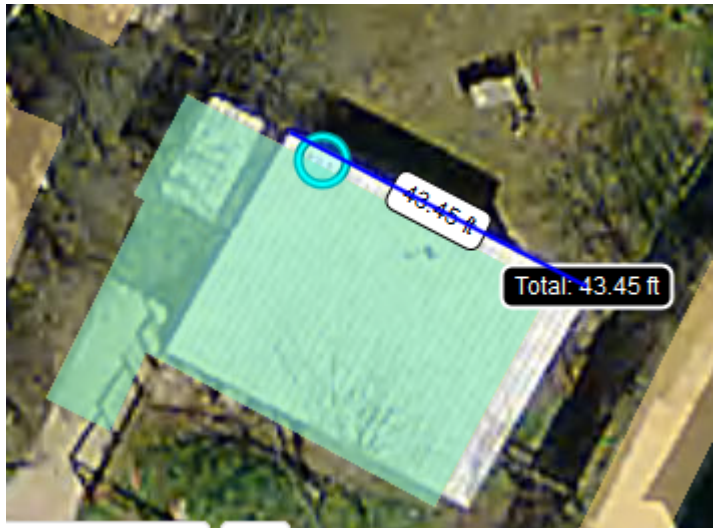

- 11. If you want to stop drawing a line segment that you don't want to keep, hit the Escape key on your keyboard.
- 12. If you want to draw another line to measure, just start clicking again. Note, however, that the new drawings may get in the way of seeing the old, or the old measurements may be in the way of seeing where you want to start a line.

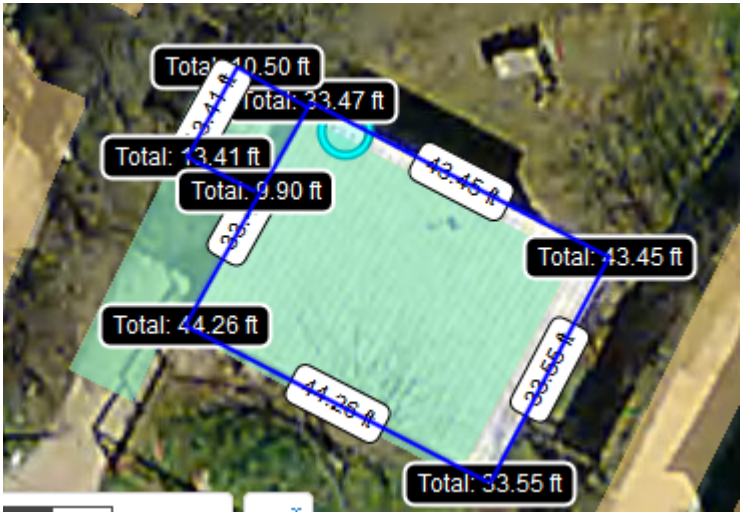

# To delete a previously drawn line

13. Click on the Distance box to stop measuring.

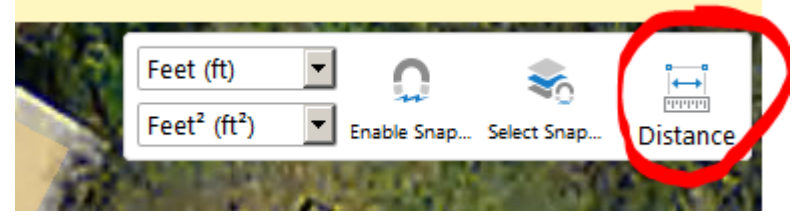

14. Click on the line you want to get rid of. A box will pop up for that drawing measurement. Click on Delete if you want to delete it. Click the X if you want to keep it.

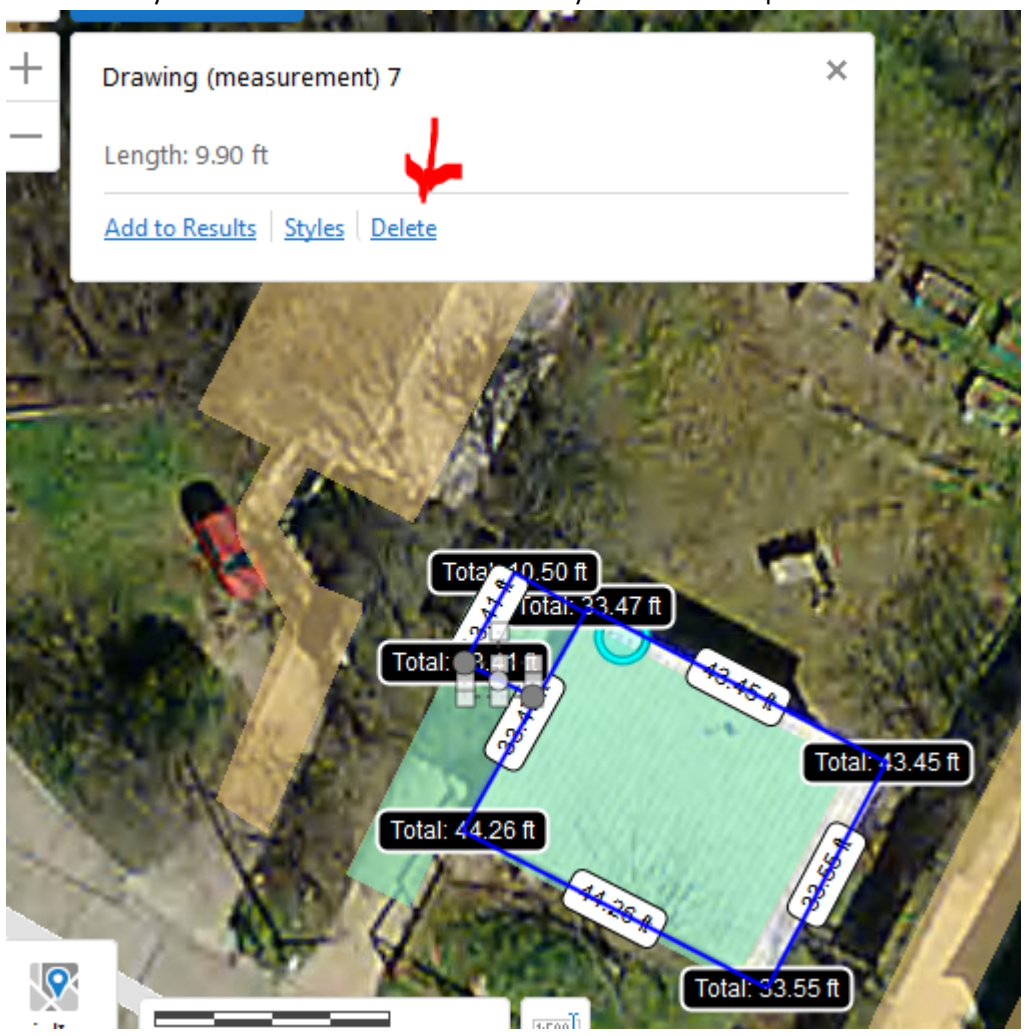

## TO MEASURE AN AREA

15. Click on the Tools button to expand it, and then the Area button.

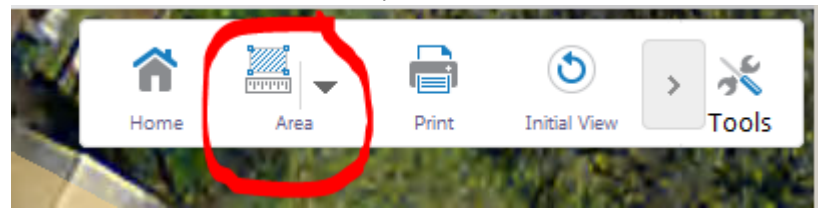

If Distance is showing instead of Area, click on the pull-down arrow next to Distance to change it from measuring Distance to Area.

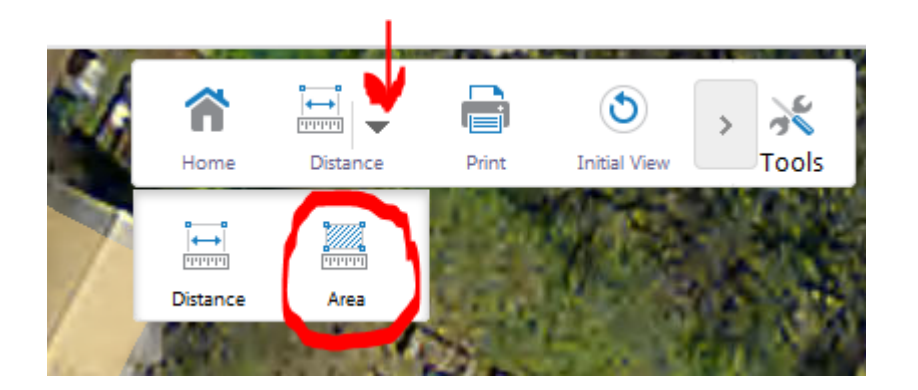

16. To draw an area for the tool to measure, just click on points on the map. To finalize the area, double click. A blue polygon will now show the outline of your drawing, and a black box will show the Area and Perimeter.

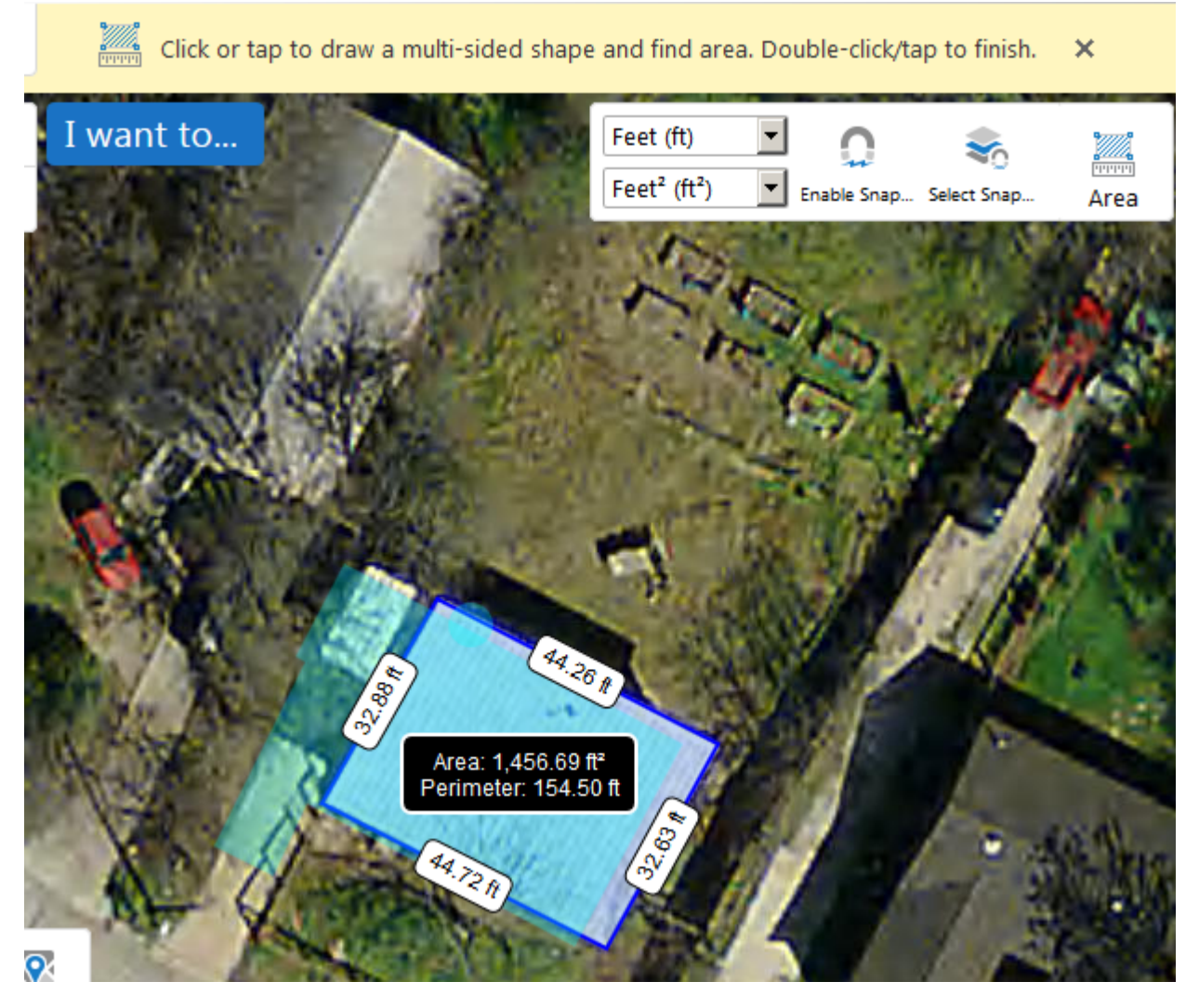

17. To draw another shape, just start clicking, and double click to finish. The new measurements will display when you are done.

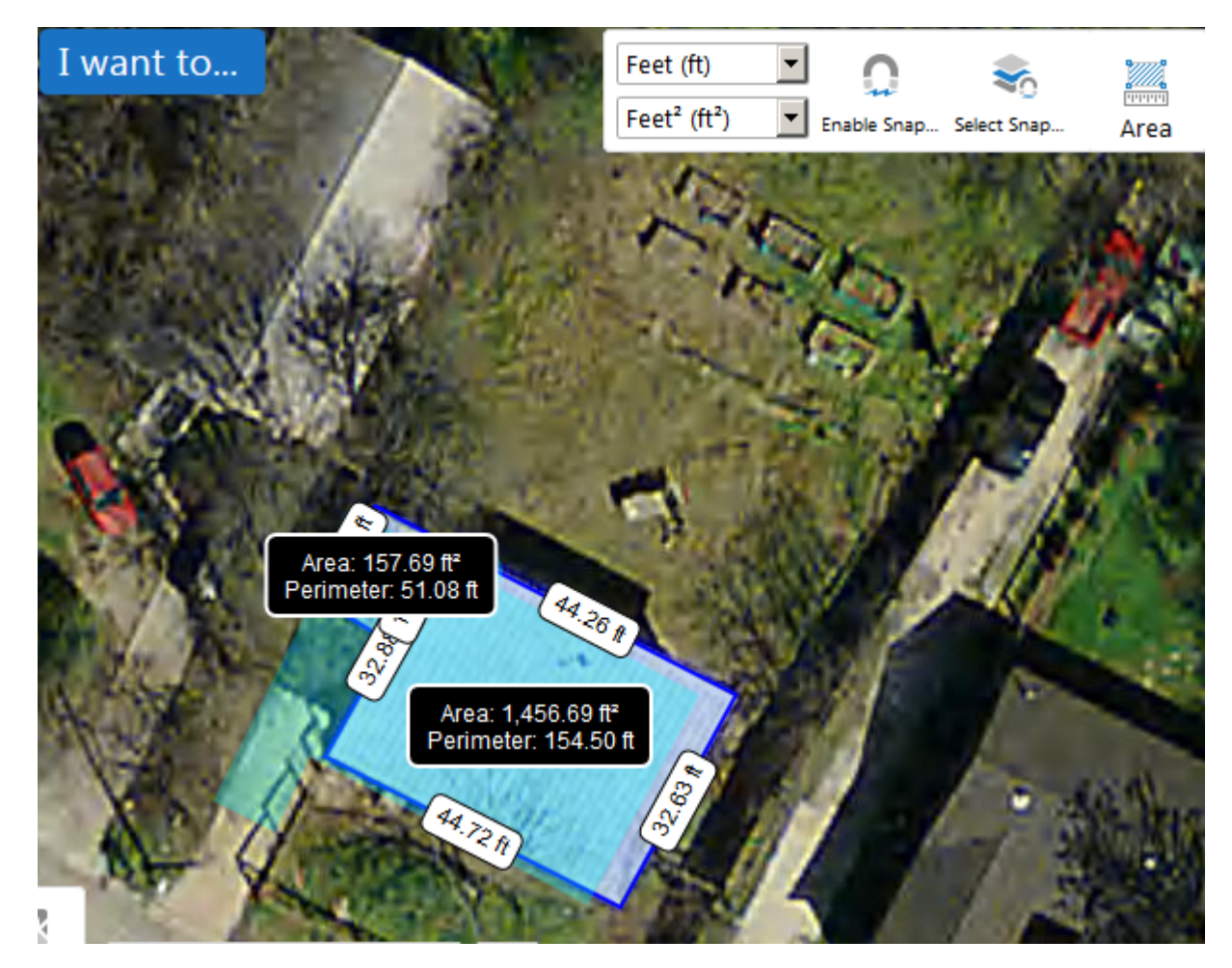

Note that areas that are smaller than about 15 feet by 15 feet tend to be hidden behind the measurements box. There is currently no way to drag the box further away. In these cases, it may be easier to use line measurements instead of areas, so you can see the details better.

## TO DELETE AN AREA SHAPE

Sometimes you will want to get rid of a measurement, perhaps because you made a mistake, want to redo it, or want to see the area more clearly to draw a new shape.

18. Click on the Area box to stop drawing.

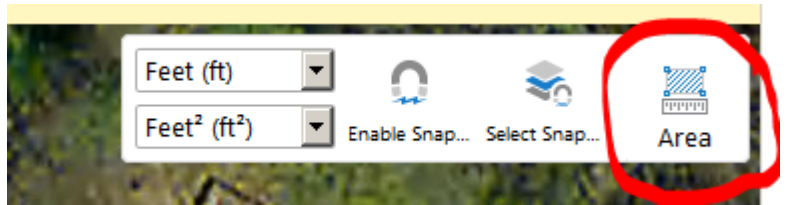

19. Click on the shape you want to get rid of. A box will pop up for that drawing measurement. Click on Delete if you want to delete it. Click the X if you want to keep it.

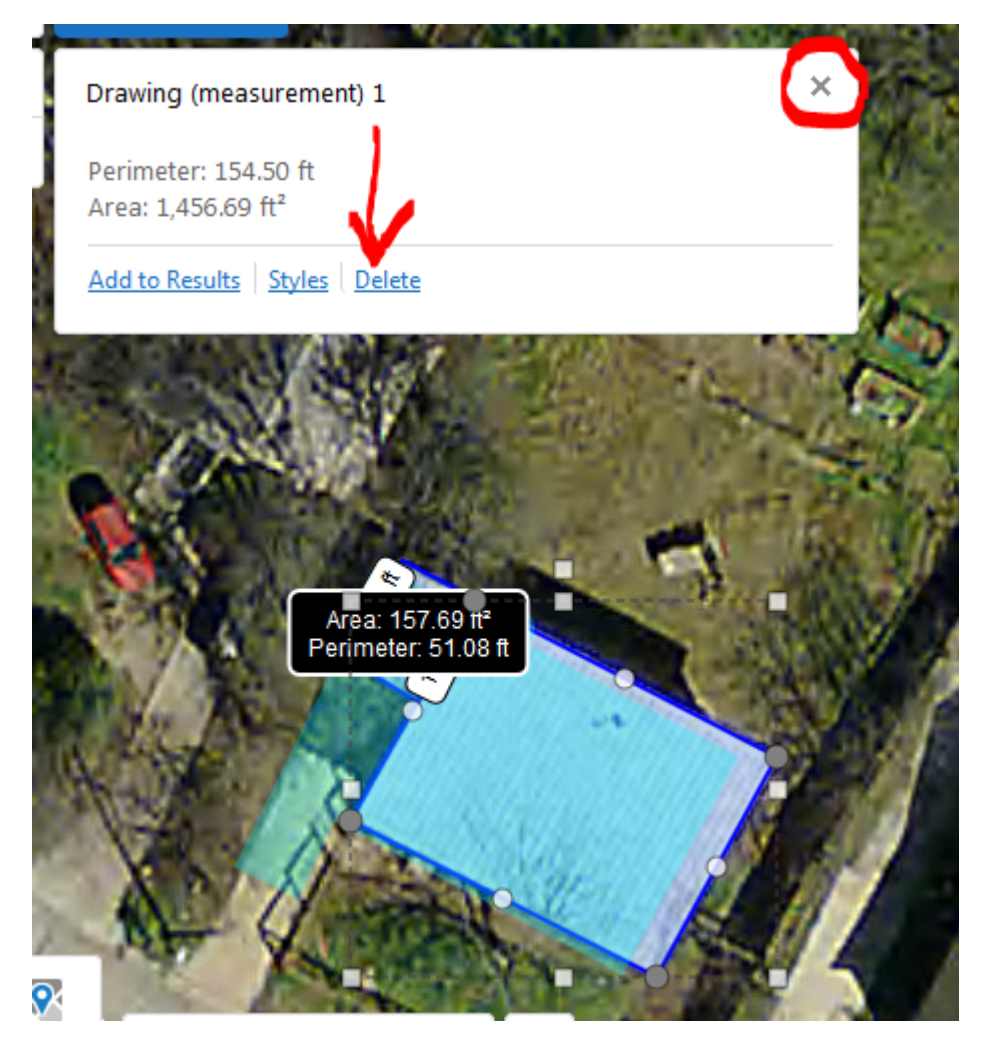

NOTE: There is no easy way to delete a shape that has 0 area. If you accidentally draw one of these, you will need to completely close out the window and reload the webpage from the beginning. (This is a known problem and we are working on getting it fixed. We are very sorry for the inconvenience.)

## TO ADD POINTS AND ARROWS

If you want to add an arrow to draw attention to something on the map,

20. Right click on the map, and click on Draw a Point

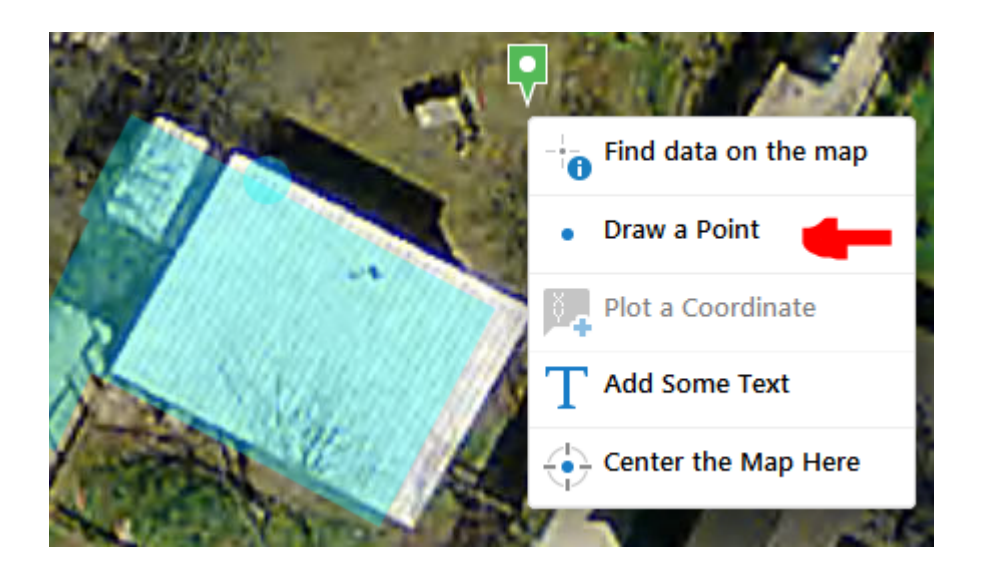

- 21. Click on the new point, and a Drawing box will appear.
- 22. If you want to move the point, just right click on it and drag it where you want it.

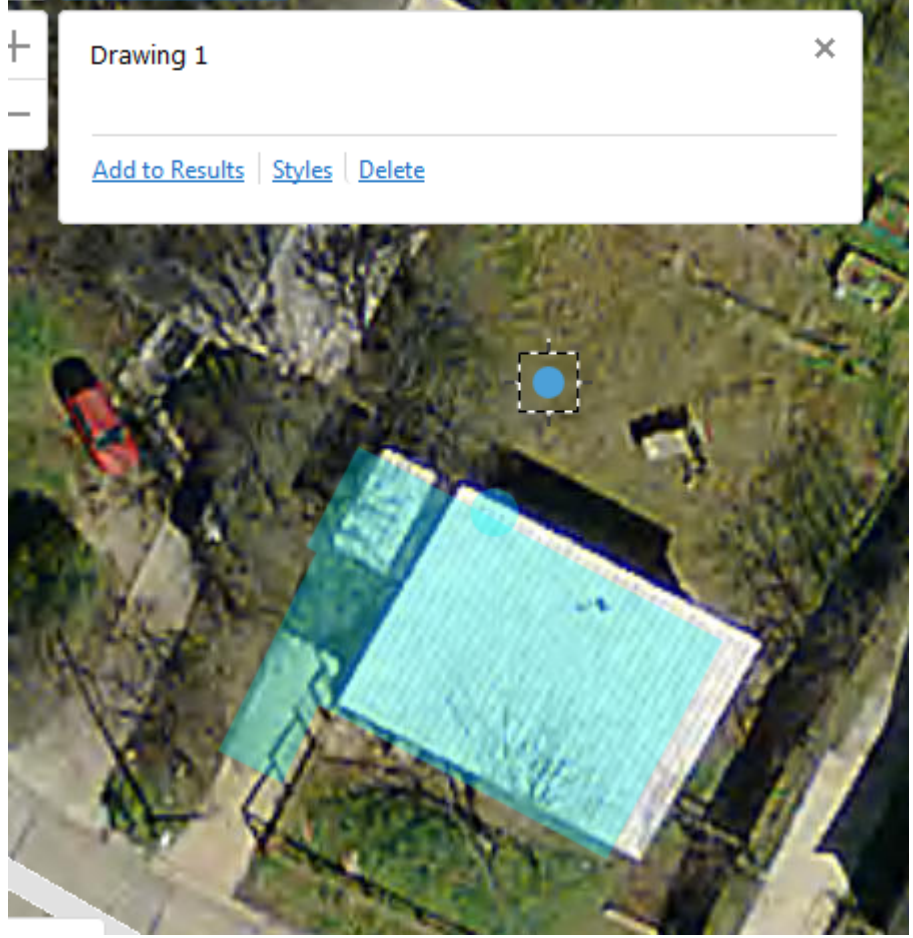

23. To change the point style from a blue dot to anything else, click on Styles.

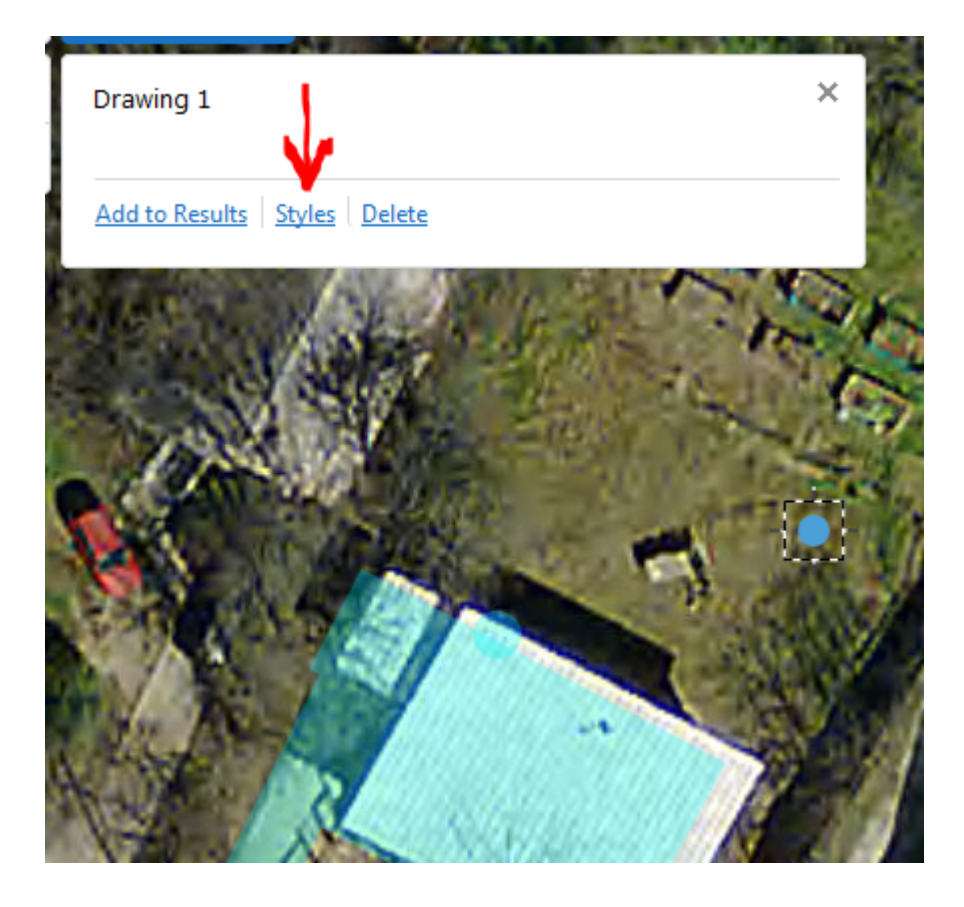

24. Choose from either the common styles of circles, boxes, or diamonds.

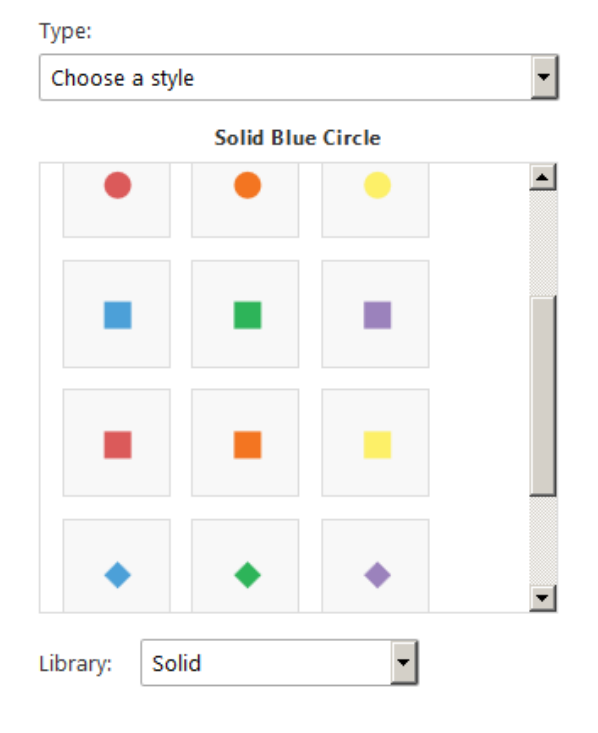

Or fancier images by changing the Type to Choose an Image.

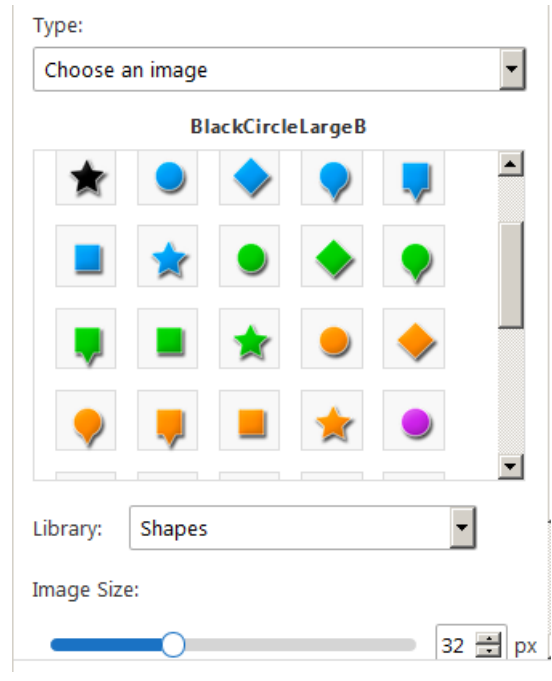

Within "Choose an Image" you can change the Library to Arrows.

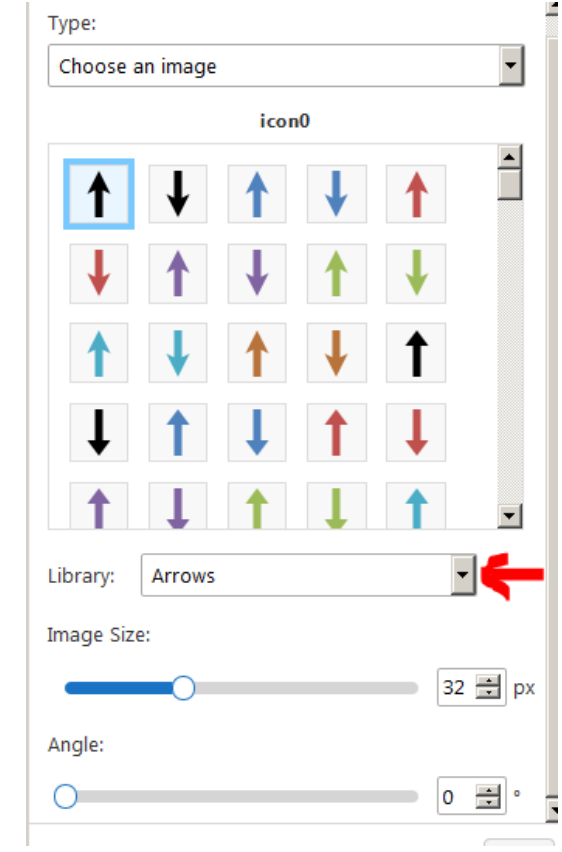

25. When you are satisfied, click Done.

## TO ADD WORDS

26. Right click on the map, and a box will appear. Click on Add Some Text.

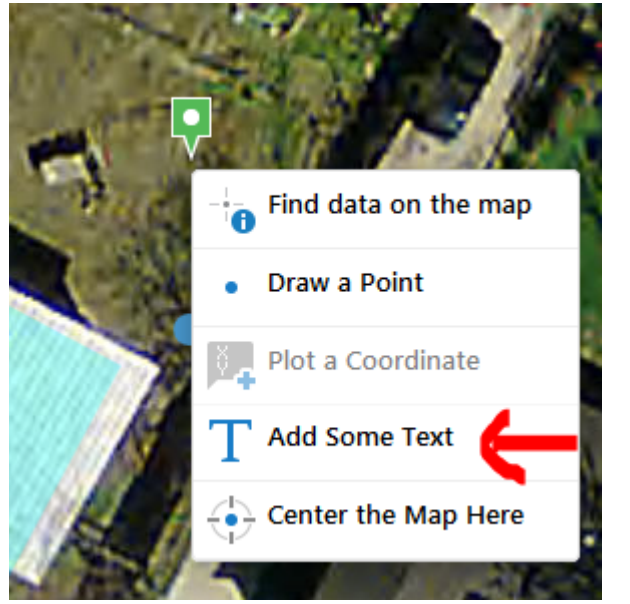

27. Type what you want, and click OK.

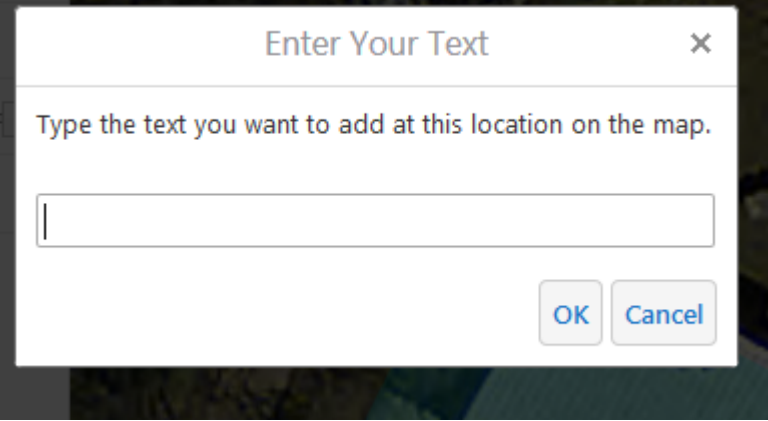

28. You can either change the font by clicking on Styles in the Drawing box, and clicking Done when you are satisfied.

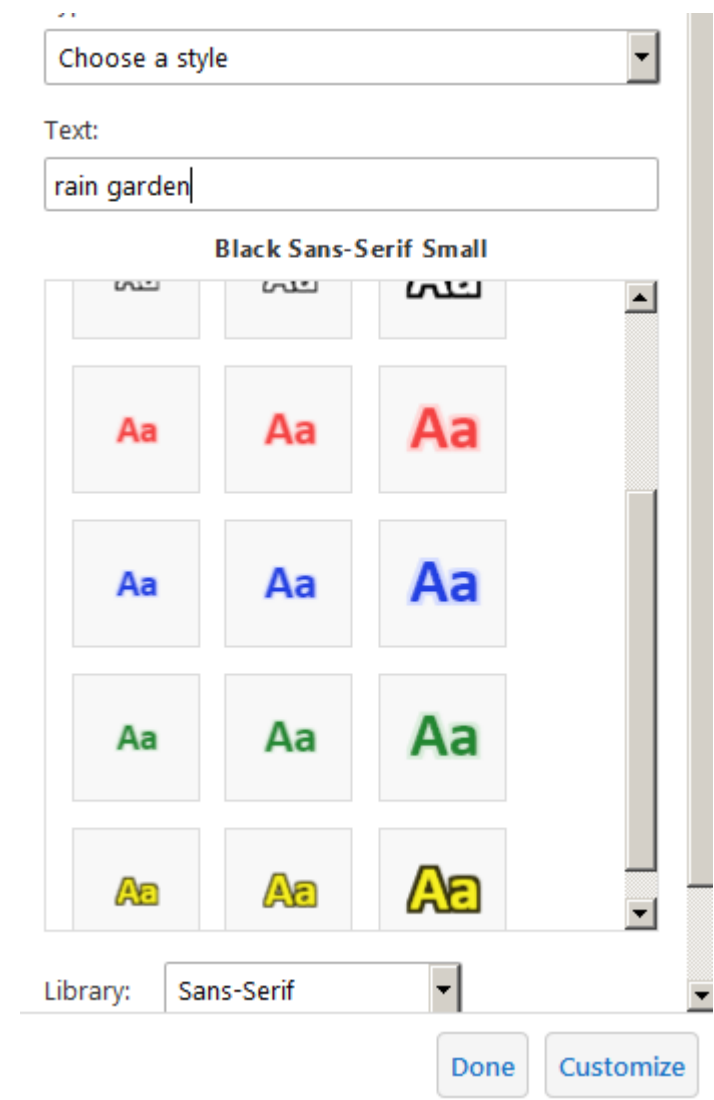

Here's an example of a hand-drawn rain garden and its area calculation. Note the label helps describe what we're looking at.

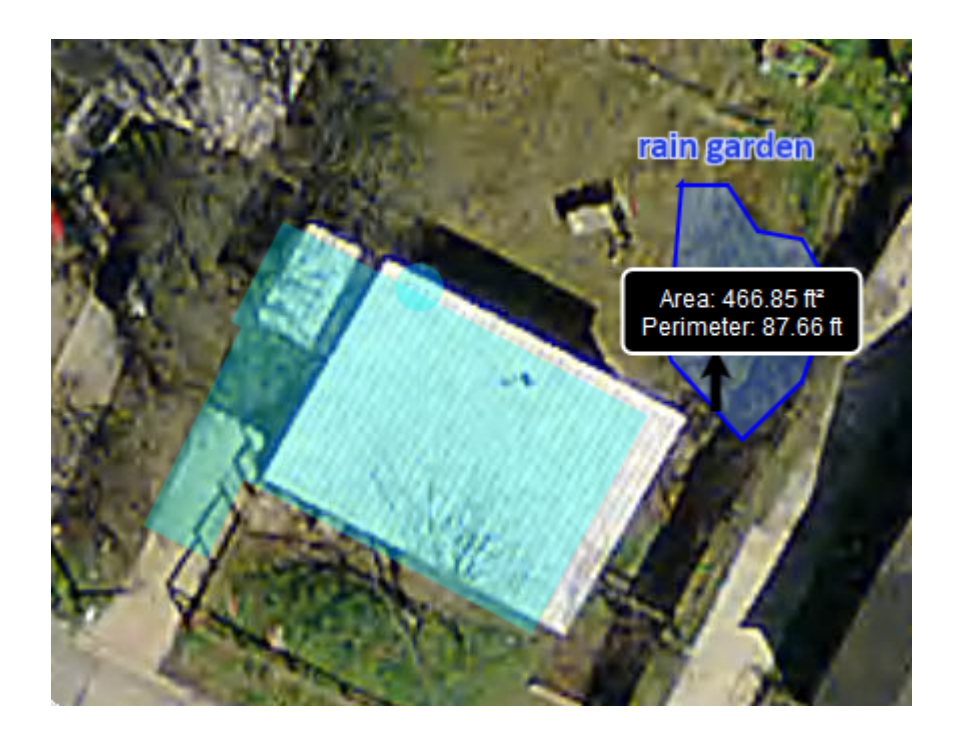

## PRINTING

You may wish to use the built-in Tool to create a printable summary of your property's impervious cover and your drawn measurements.

- 29. Stop drawing, by clicking on the Area or Line box. (Only Tools will be showing.)
- 30. Click on Tools to expand the toolbar.

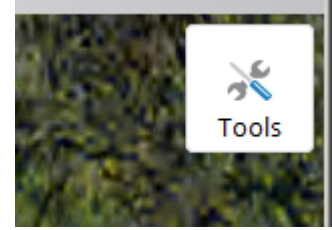

31. Click on the Print button.

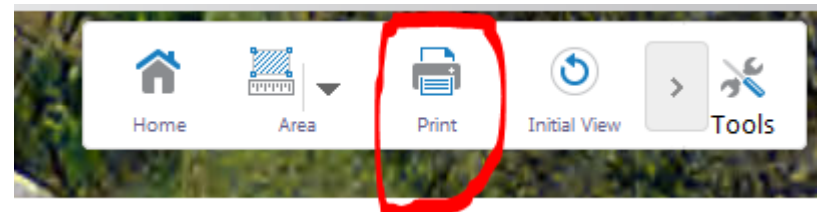

32. Wait, and then click on the Open Drainage Report link.

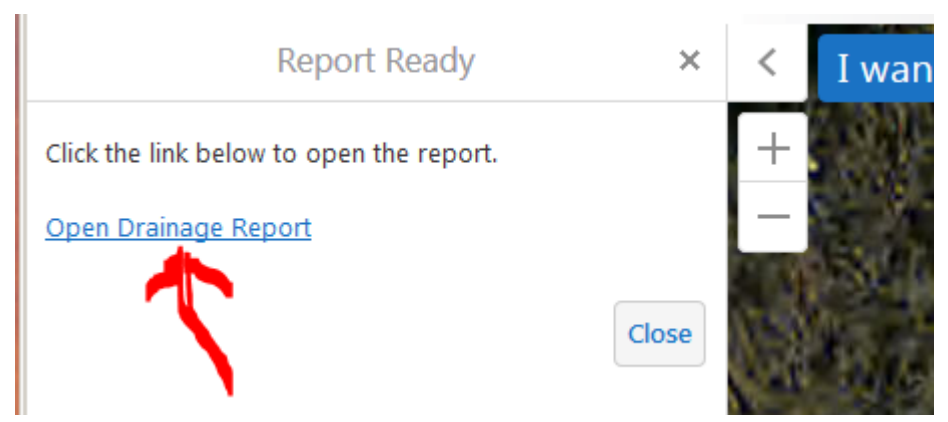

33. A new window will open with a link to a temporary PDF file. Use your browser controls to print the page.

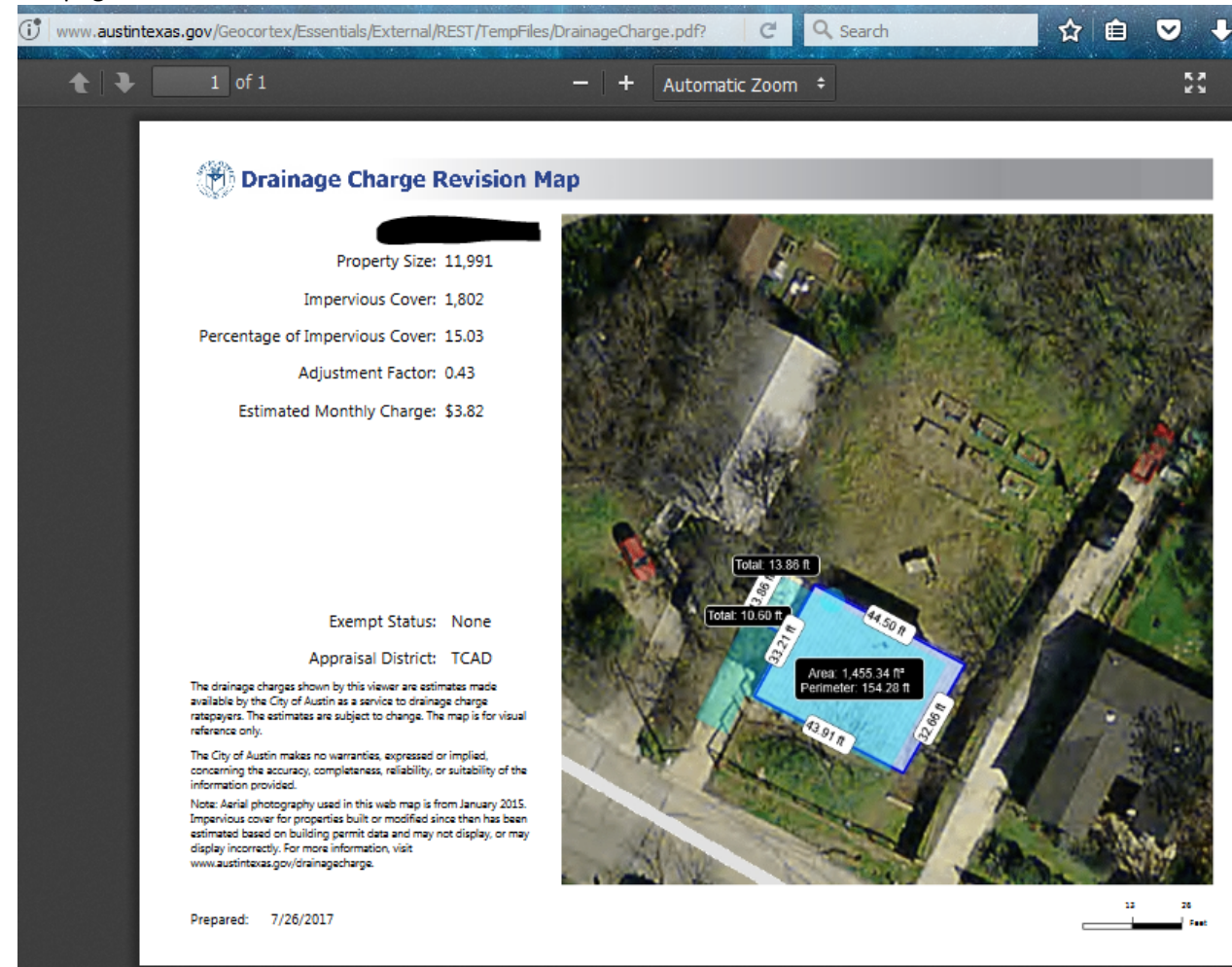

34. When you are done, close the tab and click the Close button on the Report Ready page.